# **ACCREDIT**<br>Solutions

# Accredit Mobile Access Control Guide

CFC August 2022

### **Summary**

Accredit Mobile Access Control (AMAC) connects directly with the Accredit system and allows for real-time scanning to verify access approvals, and rejections on the spot. With secure logins users can quickly setup their devices to preconfigured security areas to check for pass validity, zones/access level permissions, date and time restrictions, as well as cross check photos, names and pass types in real-time.

#### **With the AMAC application you can:**

- Scan Accreditation Passes on IOS or Android devices using the inbuilt camera or infrared scanner
- Scan either industry standard Barcode or QR Code formats
- Track access into specific areas, buildings or sub events such as press conferences
- Control numbers of people in areas/zones by setting maximum space allocation numbers
- View Photo, Organisation and Registration Role details in real time
- Run real-time reporting on positive/negative scans, space allocation numbers and 'who is in your space'

# Setup Steps

The Honeywell Scan Pal devices run on the Google Android Operating System. You will need to setup a Google account for the device(s) in order to download and use the Accredit Solutions app.

#### **Setup WiFi and Regional Settings**

- 1. Pull down the Settings screen from the top of the screen
- 2. Press down on the WiFi symbol until the list of available networks opens.
- 3. Select the relevant network and enter the needed username and password for the wifi
- 4. Also check the Date and Time have been set correctly on the device
- 5. You can now setup your Google account on the device. You can use the same Google account on each device.

#### **Installing the Accredit Solutions App**

- Download the Accredit Solutions Wireless Access Control app to your device from the Google Play Store
- Once installed open the app and click on the Accredit Solutions logo on the Homepage and enter the server URL as provided and select Submit
- Enter the username/password as provided and select Submit

## How to Scan

- 1. Turn on the scanner using the power button on the side
- 2. Once the scanner has powered up click on the WAC Device app on the home screen
- 3. The Accredit Mobile Access App with open to the login page, where the username and password have already been saved. Click the Submit button to login
- 4. Once logged in select your relevant Scan Direction. IN for Entrance scanning or OUT for Exit scanning
- 5. Select your relevant Area. This may relate to a Gate or Zone. Click Submit
- 6. Once you are on the Scanning screen press both Scan buttons on the sides of the device and point the infrared end towards the QR Code on the pass
- 7. The scan result will appear on the screen immediately showing the Registration Status of the pass holder
- 8. After the initial scan press the scan buttons again to scan further passes as required
- 9. Select the back arrow at the top of the screen at any point to amend the Scan Direction or Scan Area as required.

# Offline Settings

If your venue or area has poor or limited WiFi connectivity, the AMAC app allows you to carry on scanning in Offline Mode by downloading the latest Accreditation Pass information to be stored locally on your device. Once you have access to WiFi again you can reconnect with the Accredit Cloud service and sync your offline and online data.

- 1. Select the Settings Cogwheel at the top of the screen
- 2. Select Download Badges to pull down all active Pass information for Offline Scanning
- 3. If you lose data connectivity the app will now use the locally downloaded pass database for scanning
- 4. When you have data connectivity restored you can select Sync Scan Data to upload your offline scans for reporting
- 5. You can delete your offline scan data at anytime by selecting Delete Scans
- 6. You can delete the offline database at anytime by clicking on Delete Database

#### $12:55 \; 0 \; 11 \;$  $11:47$   $B$   $\odot$   $\blacktriangleright$   $\bullet$ **Q ¥ 0 <del>◎</del>…** 71% a  $11:47$   $B$   $\odot$   $\vee$   $\cdot$ **8 ¥ 全. 70% € 8 ¥ 全.** 67% ● **■ ¥** 全. 71% ■  $11:46$   $\odot$   $\blacksquare$  m  $\cdot$ **Q ¥ 0 € 171%**  $11:47$   $R$   $Q$   $M$   $\cdot$ Scan Barcode <sup>1</sup> + Logout Scan Barcode <sup>1</sup> + C Logout Scan Barcode <sup>1</sup> + Logout  $\leftarrow$ Settings **ACCREDIT Solutions** Total Scans: 12 Total Synced: 0 Total offline records: 0 ≗ LTAMobile Last offline sync: App Version: WAC Mobile 1.1.0  $\mathbf{a}$ ......... **Selection Direction**  $\checkmark$ **Selection Direction**  $\checkmark$ □ Remember me  $IN$  $\checkmark$ **SYNC DATA** IN Select Area  $\checkmark$  $\checkmark$  $\checkmark$ Select Area **DELETE SCAN SUBMIT** OUT **Active Badge Check DELETE DATABASE DOWNLOAD DATA SUBMIT SUBMIT SUBMIT**  $|||$  $\bigcirc$  $\| \, \|$  $\,$   $\,$   $\,$  $\| \cdot \|$  $\bigcirc$  $\,$   $\,$  $\bigcirc$  $\mathbf{H}$  $\bigcirc$  $\mathbf{III}$  $\bigcirc$ €  $\,$   $\,$

### App Screens

### Validation Results

### **ACCREDIT Solutions**

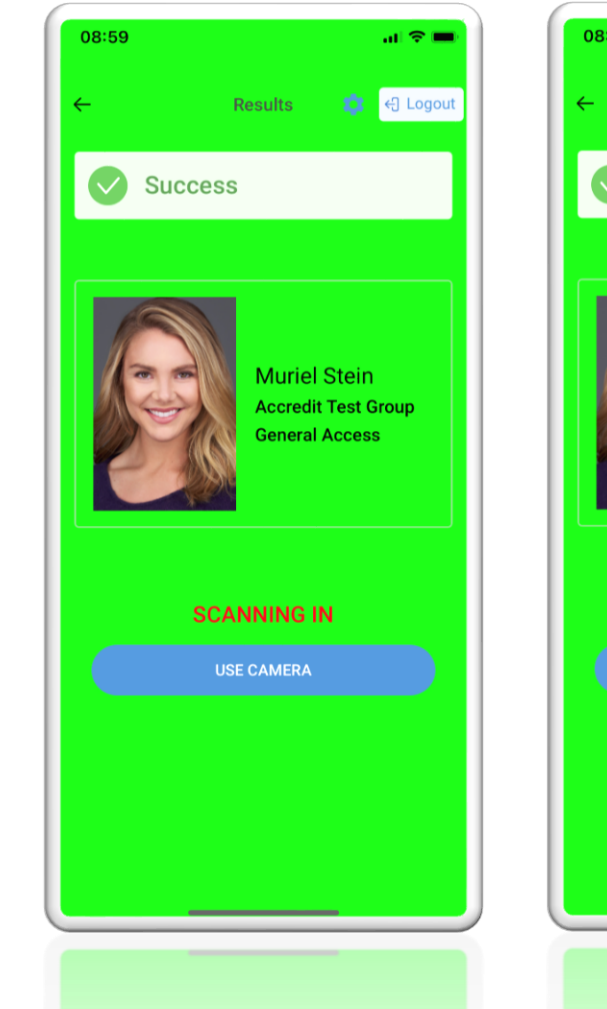

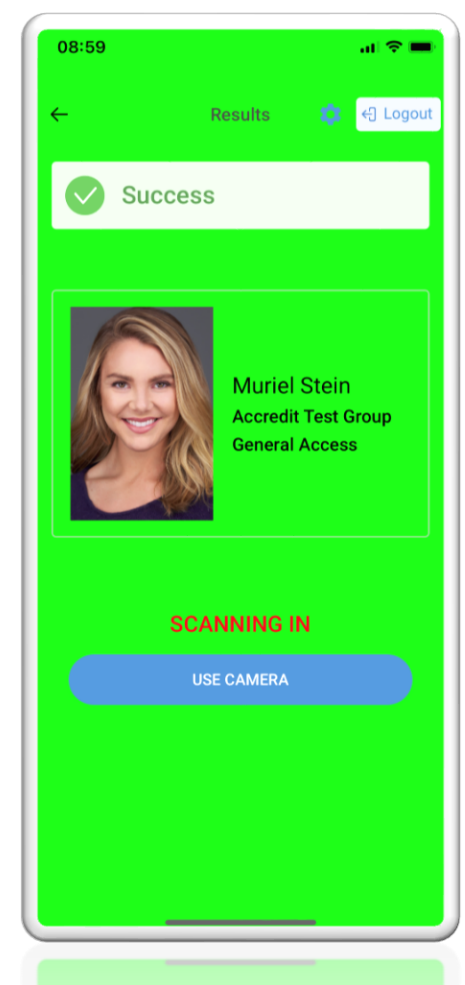

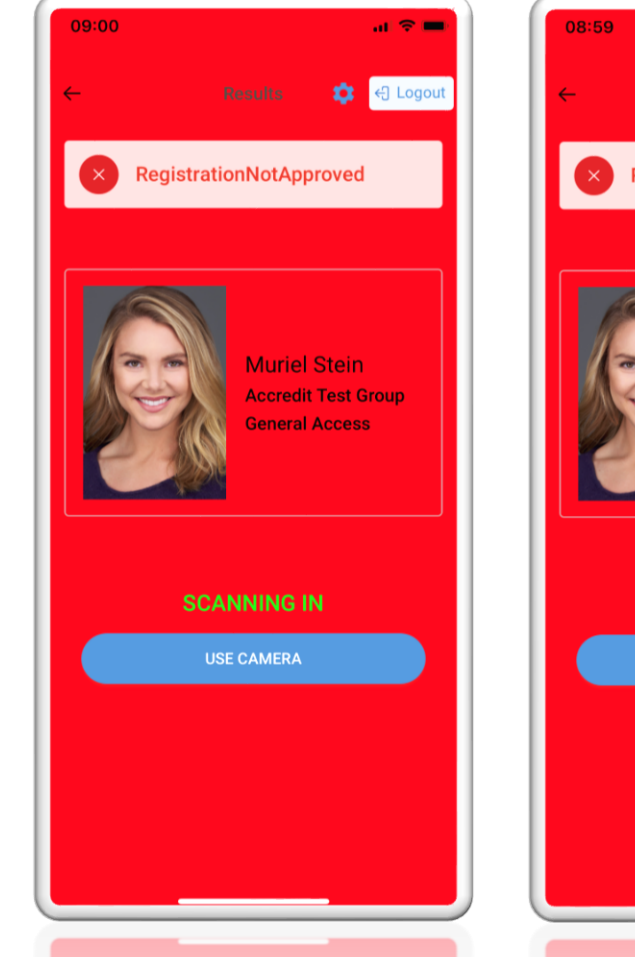

**Successful Entry Scan Successful Exit Scan Registration Not Approved Registration not for** 

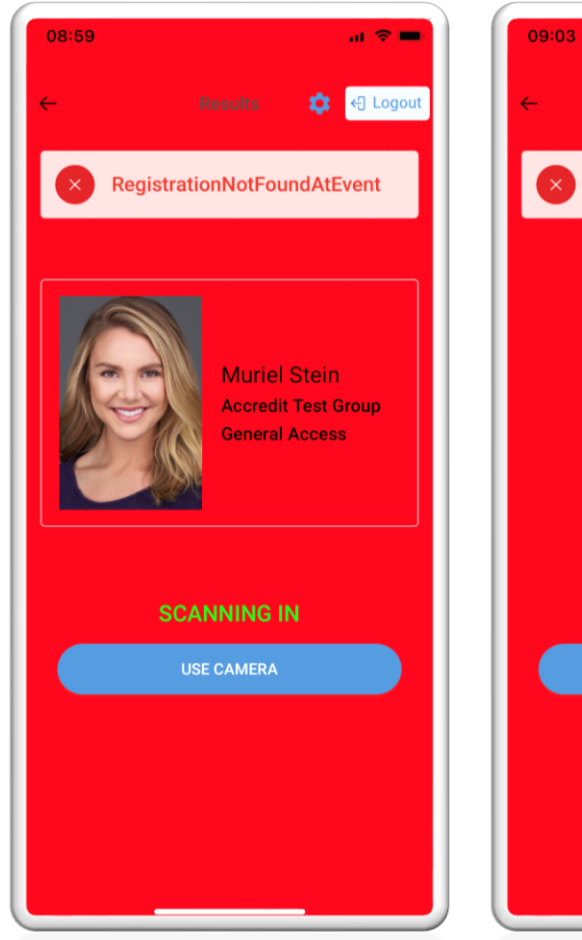

**this event**

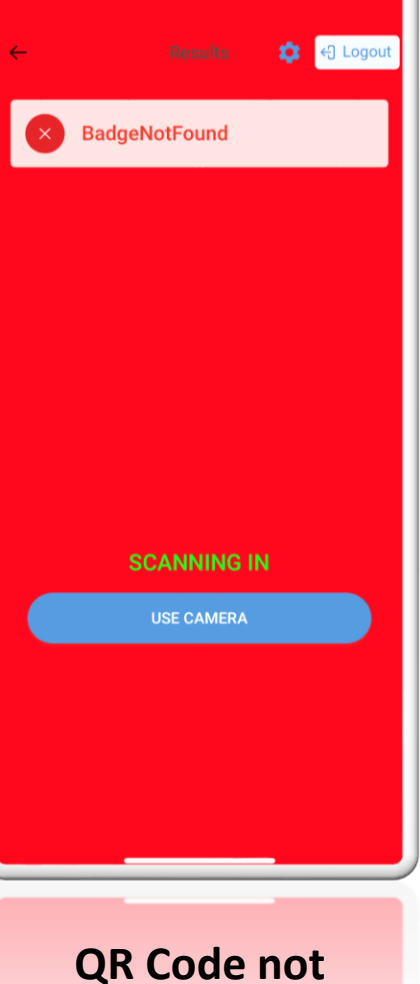

山堂島

**recognised**